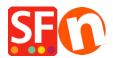

Knowledge base > Payment Settings > How do I setup my shop so that the Secure Checkout Pages / Order Form appear in a new window?

## How do I setup my shop so that the Secure Checkout Pages / Order Form appear in a new window?

Elenor A. - 2021-12-08 - Payment Settings

- Open your website using the ShopFactory editor.
- Click on **Settings** on the menu bar and select **Global Settings** from the menu.
- Click on "Settings for this website" and then Click **Shopping Basket** on the tree menu. (This should be selected by default.)
- Tick the box "Show payment gateway in a new window"

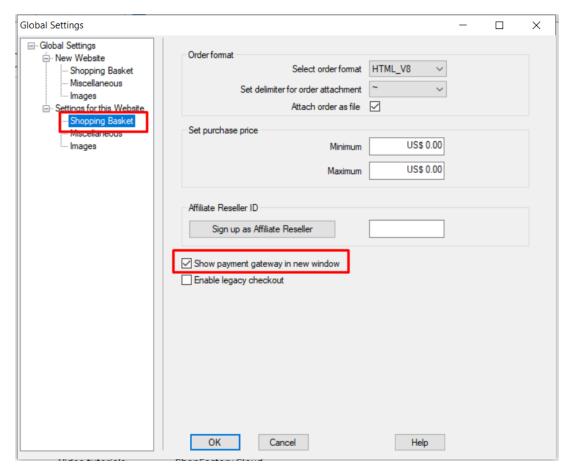

- Click the Ok button to Close Global Settings
- Save your Shop and Preview in external browser.
- Place a test order in your shop and make sure that the secure checkout pages now open in a new window.
- If your shop is already online you need to Publish your shop again to upload the changes.

The secure checkout pages will now open in an entirely new window and not in the shop frame. This

will also enable the  $\operatorname{HTTPS}$  mode which will make your checkout page more secure.